# **DISPENSE (minime) DI EXCEL**

# **Operatori di calcolo delle formule**

Gli operatori specificano il tipo di calcolo che si desidera eseguire sugli elementi di una formula. Sono disponibili quattro diversi tipi di operatori di calcolo: aritmetici, di confronto, di testo e di riferimento.

**Operatori aritmetici** Per eseguire le operazioni matematiche di base come l'addizione, la sottrazione o la moltiplicazione, operare sui numeri e generare i risultati numerici, utilizzare i seguenti operatori aritmetici.

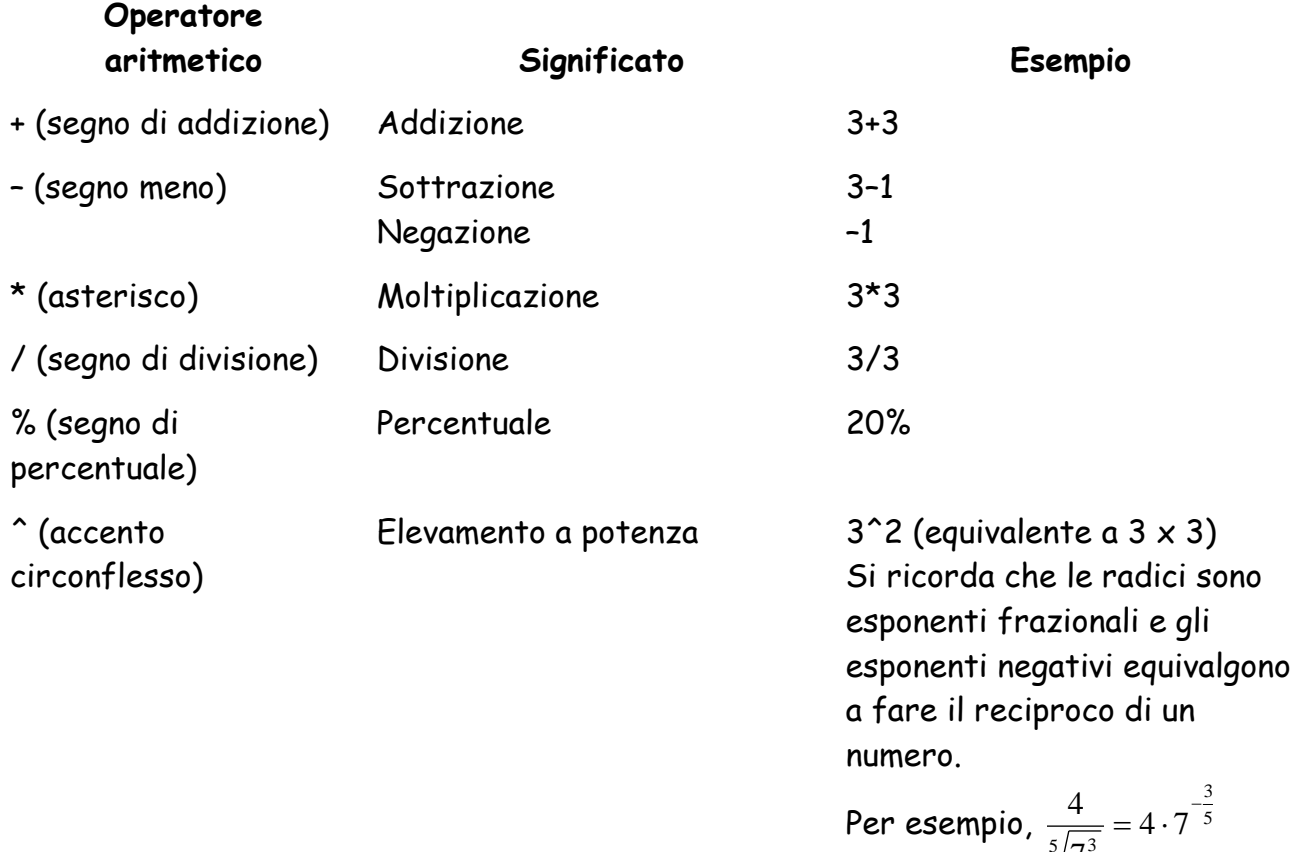

**Operatori di confronto** È possibile confrontare due valori con gli operatori elencati di seguito. Se vengono confrontati due valori utilizzando tali operatori il risultato sarà un valore logico VERO o FALSO.

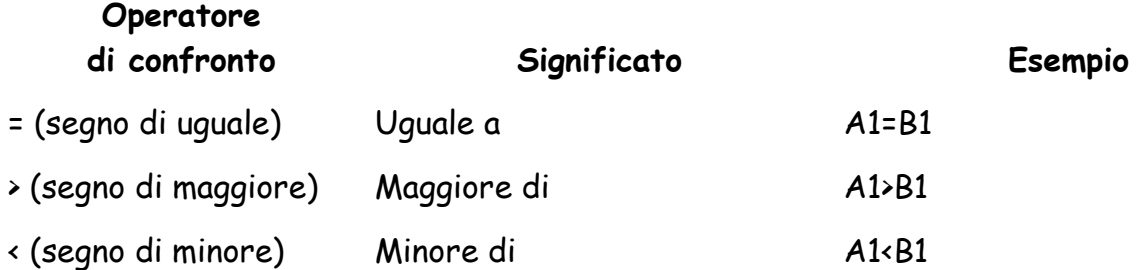

3

7

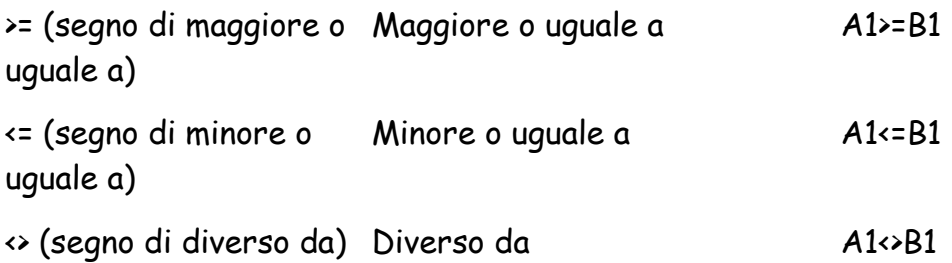

**Operatore di concatenazione di testo** Utilizzare la e commerciale (&) per unire o concatenare una o più stringhe di testo generando una singola stringa.

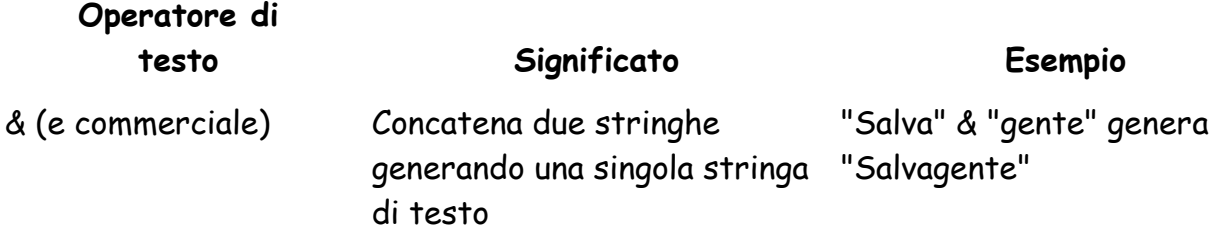

**Operatori di riferimento** È possibile unire tramite gli operatori che seguono intervalli di celle da utilizzare come elementi di calcolo.

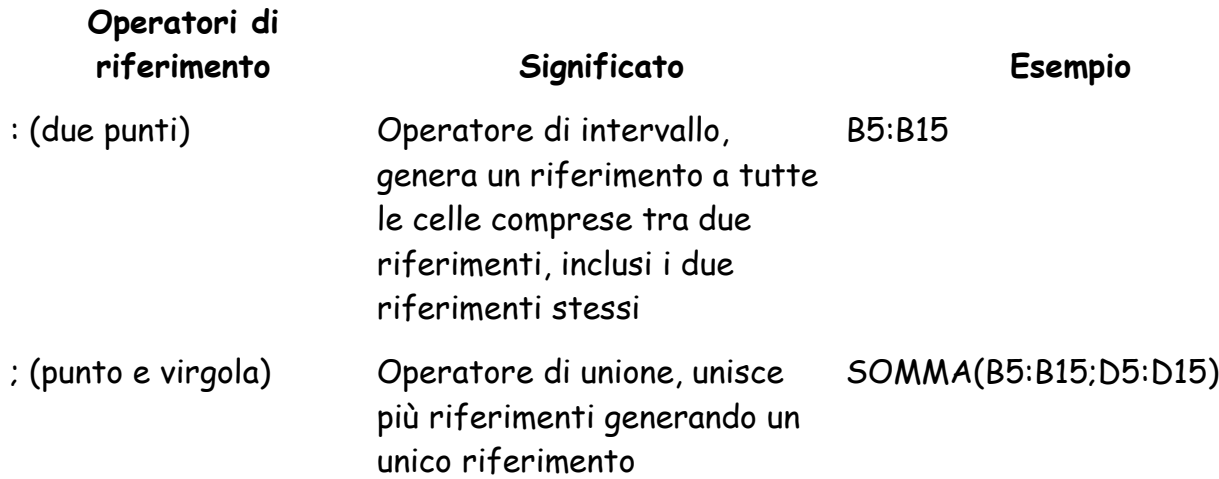

# **Riferimenti di cella e di intervallo**

Un riferimento identifica una cella o un intervallo di celle in un foglio di lavoro e viene utilizzato per la ricerca dei valori che si desidera includere in una formula. Grazie ai riferimenti in una sola formula è possibile utilizzare i dati contenuti in diverse parti di un foglio di lavoro oppure il valore di un'unica cella in più formule. È inoltre possibile fare riferimento a celle di altri fogli della stessa cartella di lavoro, ad altre cartelle di lavoro e a dati presenti in altri programmi. I riferimenti a celle in altre cartelle di lavoro sono denominati riferimenti esterni e i riferimenti ai dati di altri programmi sono denominati riferimenti remoti.

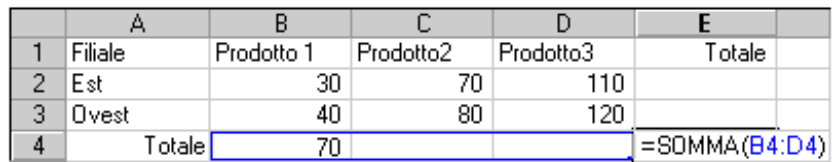

**Stile di riferimento A1** In base all'impostazione predefinita, in Excel viene utilizzato lo stile di riferimento A1, in cui le colonne sono identificate da lettere (da A a IV, per un totale di 256 colonne) e le righe sono identificate da numeri (da 1 a 65536). Tali lettere e numeri costituiscono le intestazioni di riga e di colonna. Per fare riferimento a una cella, immettere la lettera della colonna seguita dal numero di riga. D50 si riferisce ad esempio alla cella posizionata all'intersezione tra la colonna D e la riga 50. Per fare riferimento a un intervallo di celle, immettere il riferimento della cella nell'angolo superiore sinistro dell'intervallo, i due punti (:), quindi il riferimento della cella nell'angolo inferiore destro. Di seguito sono riportati esempi di riferimenti.

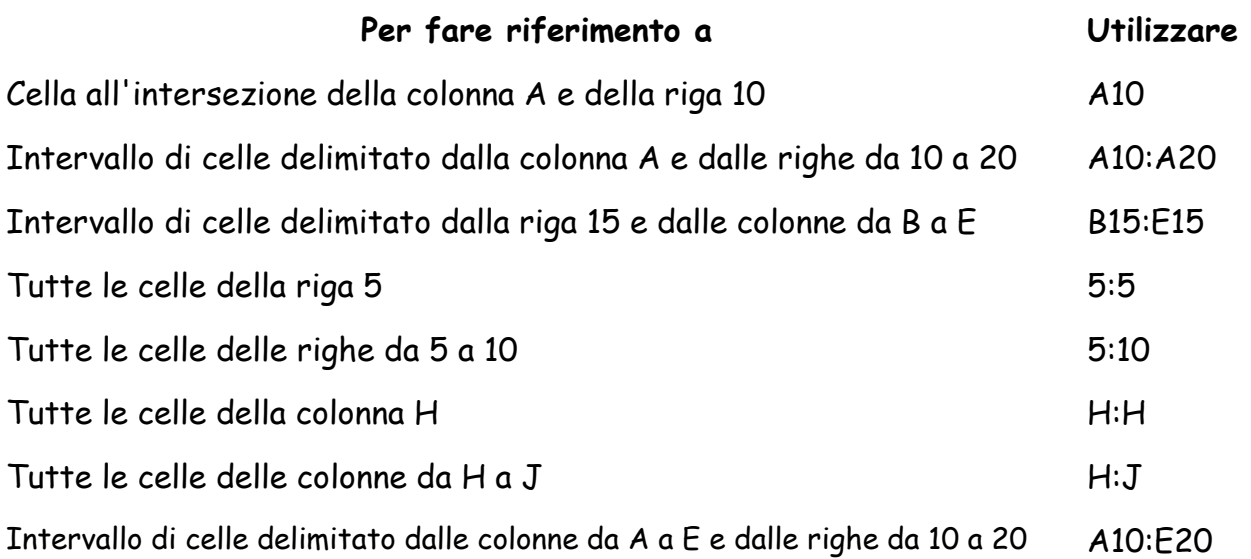

# **Riferimenti relativi e assoluti**

In base all'operazione che si desidera eseguire in Excel, è possibile utilizzare i riferimenti relativi di cella che identificano le celle in relazione alla formula oppure i riferimenti assoluti che identificano sempre le celle presenti in una posizione specifica. Se si antepone il simbolo del dollaro alla lettera e/o al numero, ad esempio \$A\$1, il riferimento di riga o di colonna sarà assoluto. I riferimenti relativi vengono adattati automaticamente quando vengono copiati, mentre i riferimenti assoluti rimangano tali.

**Riferimenti relativi** Quando si crea una formula, i riferimenti alle celle o agli intervalli si baseranno di solito sulla posizione di questi rispetto alla cella contenente la formula. Nell'esempio seguente, la cella B6 contiene la formula =A5. Il valore verrà rintracciato nella cella posta immediatamente al di sopra e a sinistra della cella B6. Questo tipo di riferimento è denominato *riferimento relativo*.

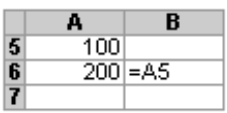

Quando si copia una formula che utilizza riferimenti relativi, i riferimenti della formula incollata verranno modificati automaticamente per adeguarsi alla nuova posizione della formula. Nell'esempio seguente la formula contenuta nella cella B6, ovvero =A5 che si trova immediatamente al di sopra e a sinistra di B6, è stata copiata nella cella B7. La formula contenuta nella cella B7 è divenuta =A6, riferendosi infatti alla cella posta immediatamente al di sopra e a sinistra della cella B7.

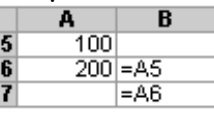

**Riferimenti assoluti** Se si desidera che i riferimenti non vengano adeguati durante la copia di una formula in una cella differente, utilizzare un riferimento assoluto. Se ad esempio la formula moltiplica la cella A5 per la cella C1 (=A5\*C1) e la formula viene copiata in un'altra cella, verranno adeguati entrambi i riferimenti. È possibile creare un riferimento assoluto alla cella C1 anteponendo il simbolo di dollaro (\$) alle parti del riferimento che si desidera lasciare inalterate. Per creare ad esempio un riferimento assoluto alla cella C1, aggiungere il simbolo di dollaro alla formula nel modo seguente:  $= A5* $C$1$ 

### **esercizio 1**

Dopo avere scritto "X" e "Y" nelle celle A1 e B1, scrivere nelle celle da A2 ad A11 i numeri 1, 2, ….10. Nelle celle C1 e C2 immettere due numeri reali qualsiasi (ad esempio  $0,2 e -3,6$ ).

Scrivere nella cella B2 una formula che calcoli il valore della Y per la retta con intercetta pari al valore immesso in C1 e pendenza pari al valore immesso in C2 in corrispondenza al valore della X immesso in A2 ("1" quindi). Tale formula deve essere "estendibile" alle 9 celle sotto la B2, calcolando quindi i valori della Y in corrispondenza dei valori di X nella colonna A (utilizzando sempre i parametri immessi in C1 e C2). In altri termini, la formula scritta in B2 deve essere "copiata" e "incollata" nelle celle da B3 a B11.

In corrispondenza di C1=0,2 e C2=-3,6 il risultato dovrebbe essere il seguente.

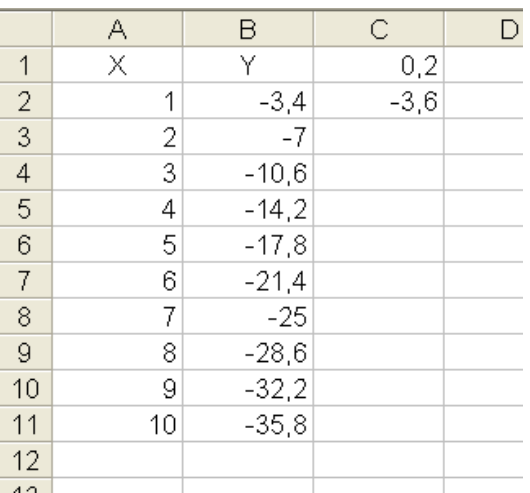

### **Soluzione: in Y2 scrivere =C\$1+C\$2\*A2 e poi copiare in basso esercizio 2**

Scrivere i numeri da 1 a 10 nelle celle da A2 ad A11 (nella prima colonna) e nelle celle da B1 a K1 (prima riga) di un foglio di lavoro Microsoft Excel. La matrice di celle composta dalle righe 2-11 e colonne B-K deve riportare le aree dei rettangoli i cui lati sono i valori nella prima colonna (intestazioni di riga) e nella prima riga (intestazioni di colonna), ovvero dobbiamo costruire una "tavola pitagorica".

Per fare questo dobbiamo scrivere una formula nella cella B2 ed estenderla a tutte le celle che compongono la parte interna della tavola pitagorica. Il risultato deve essere il seguente.

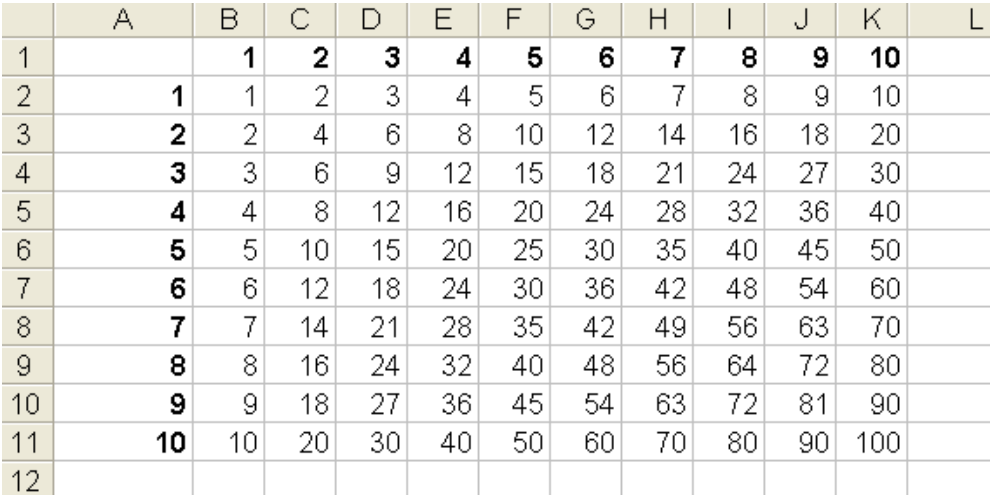

**Soluzione: in B2 scrivere =B\$1\*\$A2 e poi copiare in basso in tutta la matrice B2:K11**

#### **esercizio 3**

Partendo dall'esercizio precedente calcolare il volume dei (100) parallelepipedi le cui altezze sono i valori della colonna A, le basi i valori della riga 1 e la profondità il valore scritto nella cella A13. Modificare la formula scritta per l'esercizio precedente in B2 ed estenderla a tutte le celle da A2 a K11. Se nella cella A13 scriviamo 4 il risultato deve essere il seguente.

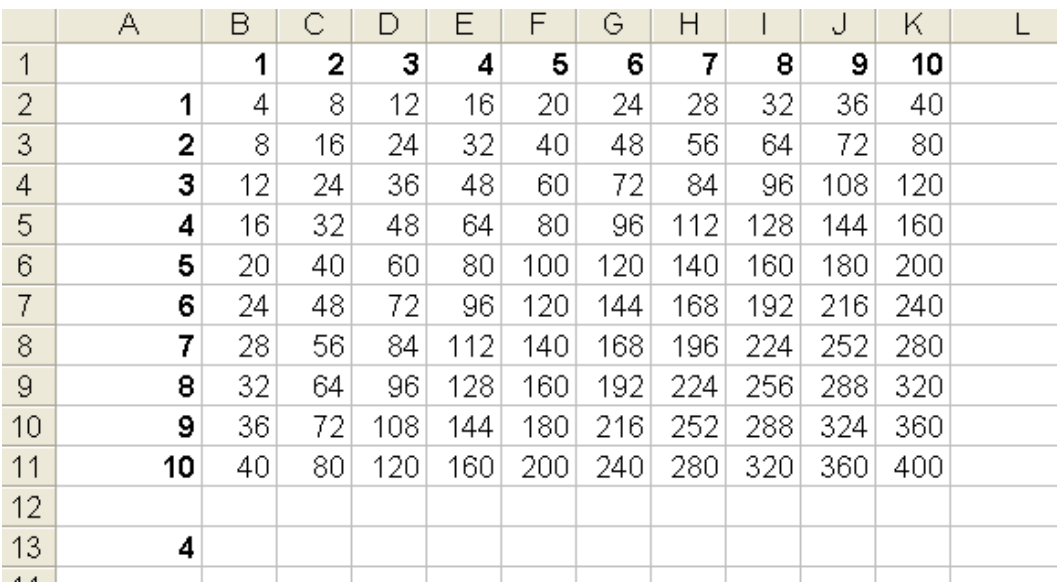

**Soluzione: in B2 scrivere =B\$1\*\$A2\*\$A\$13 e poi copiare in basso in tutta la matrice B2:K11**

# **Funzioni di Excel (funzioni di creazione di numeri casuali)**

# **CASUALE.TRA**

Restituisce un numero intero casuale compreso tra i numeri specificati. Un nuovo numero intero casuale viene restituito ogni volta che il foglio di lavoro viene calcolato. Sintassi

CASUALE.TRA(minore; maggiore)

Gli argomenti della sintassi della funzione CASUALE.TRA sono i seguenti:

Minore Obbligatorio. Intero più piccolo restituito da CASUALE.TRA.

Maggiore Obbligatorio. Intero più grande restituito da CASUALE.TRA.

Ad esempio, =CASUALE.TRA(1; 6) simula il risultato di un dado "bilanciato" (tutti i 6 risultati hanno la stessa probabilità di verificarsi)

# **CASUALE**

È una funzione "senza argomenti" all'interno delle parentesi, ovvero la sua sintassi è =CASUALE().

Restituisce un numero reale casuale compreso tra 0 e 1 distribuito secondo la distribuzione continua uniforme di probabilità (funzione di densità costante, si veda il paragrafo 9.4 di Statistica – Borra-DiCiaccio).

Operando una semplice trasformazione lineare è facile estendere al caso di un'estrazione di un numero compreso tra due valori *a* e *b* qualsiasi:  $=a+CASUALE()*(b-a)$ 

Ad esempio, per estrarre un numero reale compreso tra 8 e 20: =8+CASUALE()\*12

# **INV.NORM(CASUALE();media;devstandard)**

Restituisce un numero estratto da una variabile casuale distribuita secondo una normale con media pari a "media" e deviazione standard pari a "devstandard".

### **Nota Bene**

Tutte le funzioni di generazione di numeri casuali sono "sempre attive", ovvero un nuovo numero reale casuale viene restituito ogni volta che il foglio di lavoro viene calcolato (ogni volta che si compie una qualsiasi azione sul foglio di lavoro). Se si vuole "bloccare" il numero (o i numeri) ottenuti, ricorrere a copia-incollaspeciale-valori

# **Funzioni di Excel: sintesi di celle**

# **SOMMA**

Somma tutti i numeri presenti in un intervallo di celle.

### **Sintassi**

#### **SOMMA**(**num1**;num2; ...)

Num1; num2;... sono da 1 a 30 argomenti di cui si desidera il valore totale o somma.

- I numeri, i valori logici e la rappresentazioni di numeri in formato testo digitati direttamente nell'elenco degli argomenti vengono inclusi nel calcolo. Vedere i primi due esempi che seguono.
- Se un argomento è costituito da una matrice o da un riferimento, verranno utilizzati solo i numeri presenti nella matrice o nel riferimento, mentre le celle vuote, i valori logici, il testo o i valori di errore verranno ignorati. Vedere il terzo degli esempi che seguono.
- Gli argomenti rappresentati da valori di errore o da testo non convertibile in numeri determinano degli errori.

#### **Esempi**

 $=$  SOMMA(3; 2) è uguale a 5 Se le celle dell'intervallo A2:E2 contengono i valori 5, 15, 30, 40 e 50: =SOMMA(A2:C2) è uguale a 50 =SOMMA(B2:E2; 15) è uguale a 150 =SOMMA(B2:E2; 15;1+3) è uguale a 154

La stessa sintassi della funzione somma vale anche per le funzioni: **PRODOTTO, MEDIA, MEDIA.GEOMETRICA, MEDIA.ARMONICA, MEDIANA, MIN, MAX, VAR.C (ex VAR), VAR.P (ex VAR.POP), DEV.Q, DEV.ST.P (ex DEV.ST.POP), DEV.ST.C (ex DEV.ST)**

### **QUARTILE**

Restituisce il quartile di un insieme di dati. I quartili vengono spesso utilizzati nelle indagini di mercato e nei dati statistici per suddividere le popolazioni in gruppi. Ad

esempio, è possibile utilizzare QUARTILE per trovare il 25% dei redditi più elevati in una popolazione.

### **Sintassi**

### **QUARTILE**(**matrice**;**quarto**)

Matrice è la matrice o l'intervallo di celle a valori numerici per cui si desidera calcolare il valore quartile.

Quarto indica il valore da restituire.

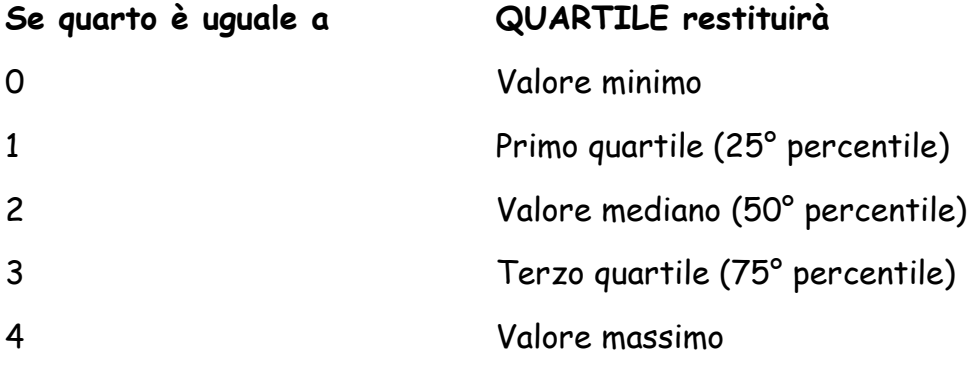

### **Osservazioni**

- Se quarto non è un numero intero, la parte decimale verrà troncata.
- Se quarto < 0 o quarto > 4, QUARTILE restituirà il valore di errore #NUM!.
- Le funzioni MIN, MEDIANA e MAX restituiscono lo stesso valore di QUARTILE quando quarto è uguale rispettivamente a 0, 2 e 4.

### **Esempio**

QUARTILE({1;2;4;7;8;9;10;12};1) è uguale a 3,5

### **PERCENTILE**

Restituisce il k-esimo dato percentile di valori in un intervallo. È possibile utilizzare questa funzione per stabilire una soglia di accettazione. Ad esempio, si può decidere di esaminare i candidati con un punteggio superiore al 90° percentile.

### **Sintassi**

### **PERCENTILE**(**matrice**;**k**)

Matrice è la matrice o l'intervallo di dati che definisce la condizione relativa.

K è il valore percentile nell'intervallo 0..1 compresi.

### **Osservazioni**

- Se k non è un valore numerico, PERCENTILE restituirà il valore di errore #VALORE!.
- Se k è < 0 o k > 1, PERCENTILE restituirà il valore di errore #NUM!.
- Se k non è un multiplo di 1/(n 1), PERCENTILE effettuerà un'interpolazione per determinare il valore al k-esimo percentile.

### **Esempio**

PERCENTILE({1;2;3;4};0,3) è uguale a 1,9

# **Funzioni di Excel: sintesi di alcune celle**

# **[CONTA.SE](file:///H:/lacie%20vecchio/EX_NB/dispenseEGST/xlfctCOUNTIF.htm)**

Usare CONTA.SE per contare il numero di celle che soddisfano un determinato criterio, ad esempio per contare il numero di volte in cui una particolare città compare in un elenco clienti.

### **Sintassi**

#### **CONTA.SE(intervallo; criteri)**

Ad esempio:

- $\cdot$  =CONTA.SE(A2:A5;"mele")
- $\cdot$  = CONTA.SE(A2:A5;A4)

#### **Nome argomento Descrizione**

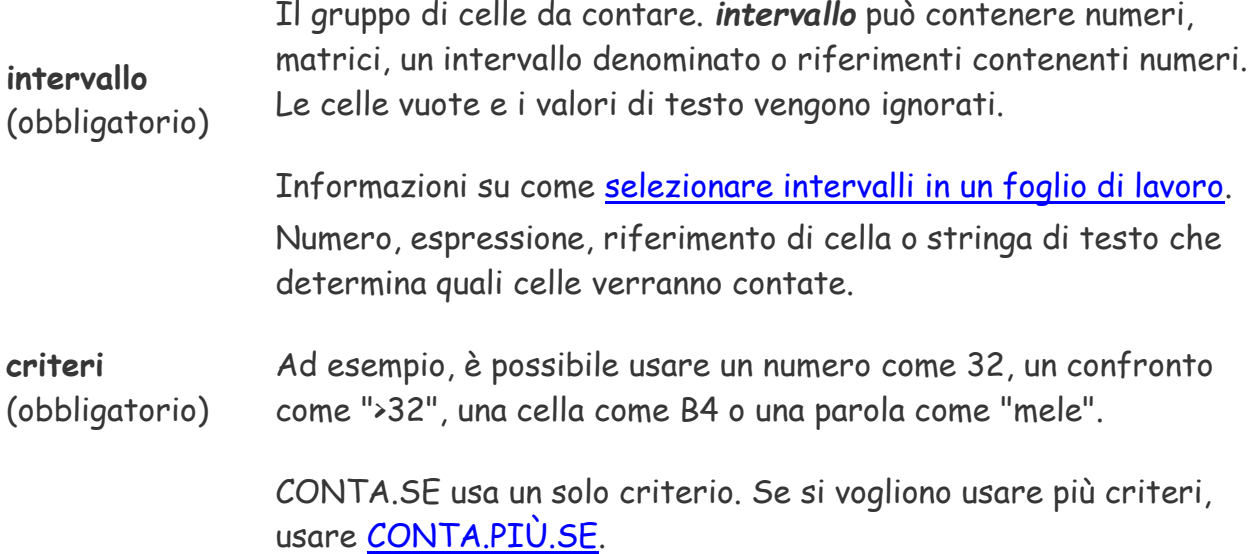

### **Esempi**

copiare i dati della tabella seguente e incollarli nelle colonne A e B di un nuovo foglio di lavoro.

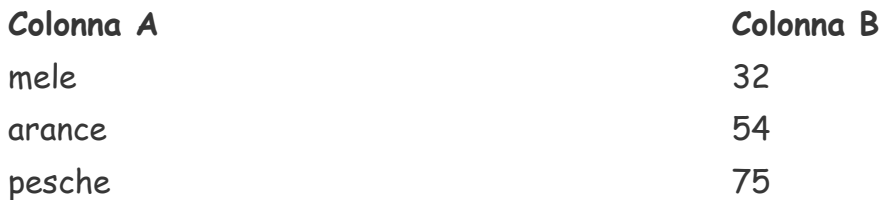

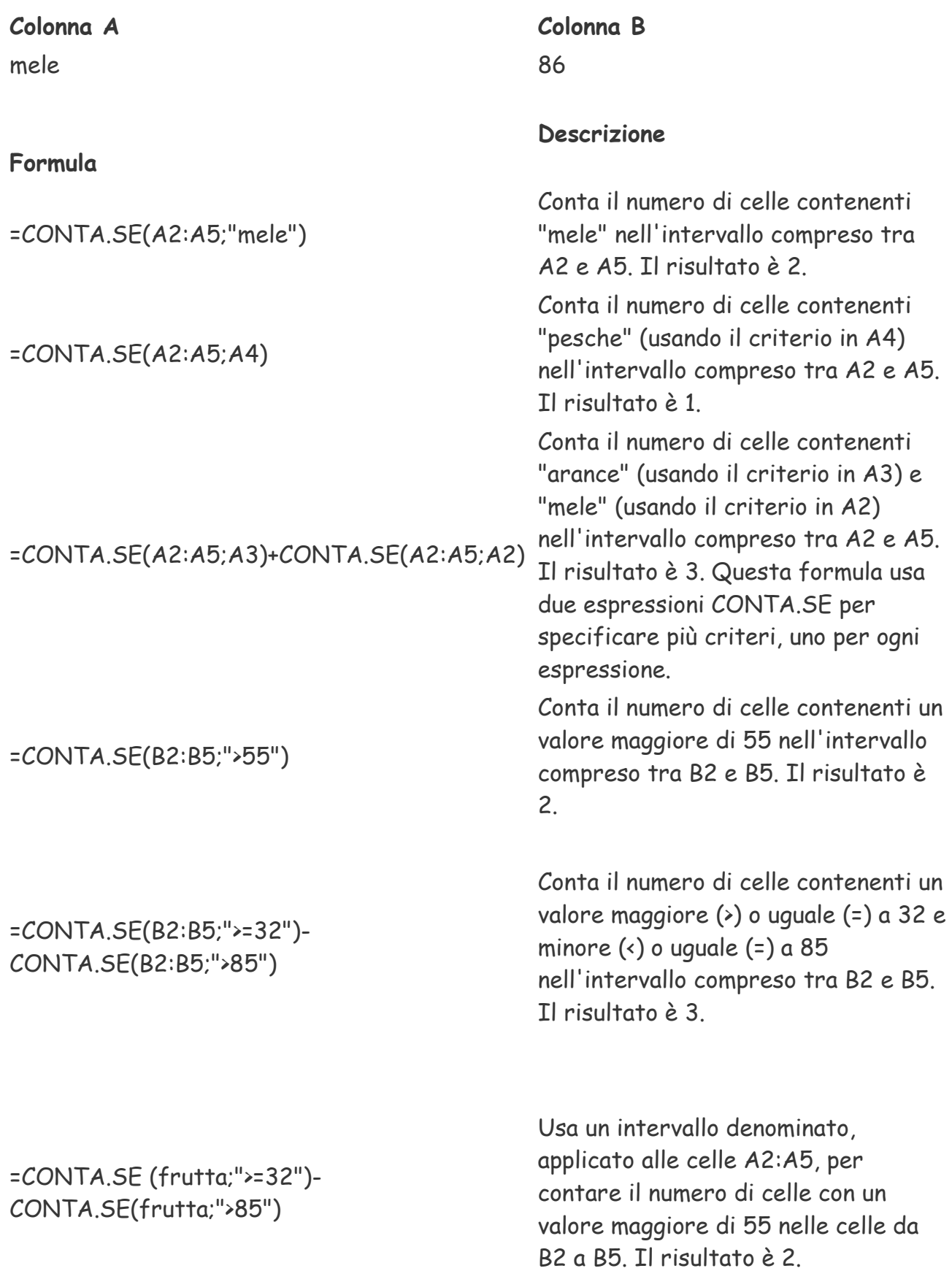

# **SOMMA.SE**

È possibile usare la funzione **SOMMA.SE** per sommare i valori di un intervallo che soddisfano i criteri specificati. Supponiamo ad esempio di voler sommare in una colonna contenente numeri solo i valori maggiori di 5. In tal caso, usare la formula seguente: **=SOMMA.SE(B2:B25;">5")**

**Suggerimenti :** Se si vuole, è possibile applicare i criteri a un intervallo e sommare i valori corrispondenti in un altro intervallo. Ad esempio, la formula **=SOMMA.SE(B2:B5; "Luca"; C2:C5)** sommerà solo i valori dell'intervallo C2:C5 per cui il contenuto delle celle corrispondenti nell'intervallo B2:B5 è uguale a "Luca".

### **Sintassi**

SOMMA.SE(intervallo; criteri; [int\_somma])

Gli argomenti della sintassi della funzione **SOMMA.SE** sono i seguenti:

- **intervallo** Obbligatorio. Intervallo di celle da valutare in base ai criteri. Le celle di ogni intervallo devono contenere numeri oppure nomi, matrici o riferimenti che includono numeri. Le celle vuote e i valori di testo verranno ignorati. L'intervallo selezionato può contenere date nel formato standard di Excel (vedere gli esempi di seguito).
- **criteri** Obbligatorio. Criteri in forma di numero, espressione, riferimento di cella, testo o funzione che definisce le celle che verranno sommate. Ad esempio, è possibile esprimere i criteri come 32, ">32", B5, "32", "mele" oppure OGGI().

**Importante :** Qualsiasi criterio di testo o di altro tipo comprendente simboli logici o matematici deve essere racchiuso tra virgolette doppie (**"**). Se il criterio è numerico, le virgolette doppie non saranno necessarie.

 **int\_somma** Facoltativo. Celle effettivamente da sommare, se si vogliono sommare celle diverse da quelle specificate nell'argomento *intervallo*. Se l'argomento *int\_somma* è omesso, verranno sommate le celle specificate nell'argomento *intervallo*, ovvero le stesse celle a cui vengono applicati i criteri.

### **Esempio 1**

Copiare i dati di esempio contenuti nella tabella seguente e incollarli nella cella A1 di un nuovo foglio di lavoro Excel.

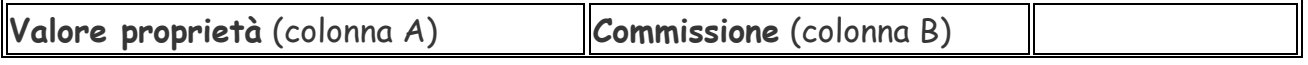

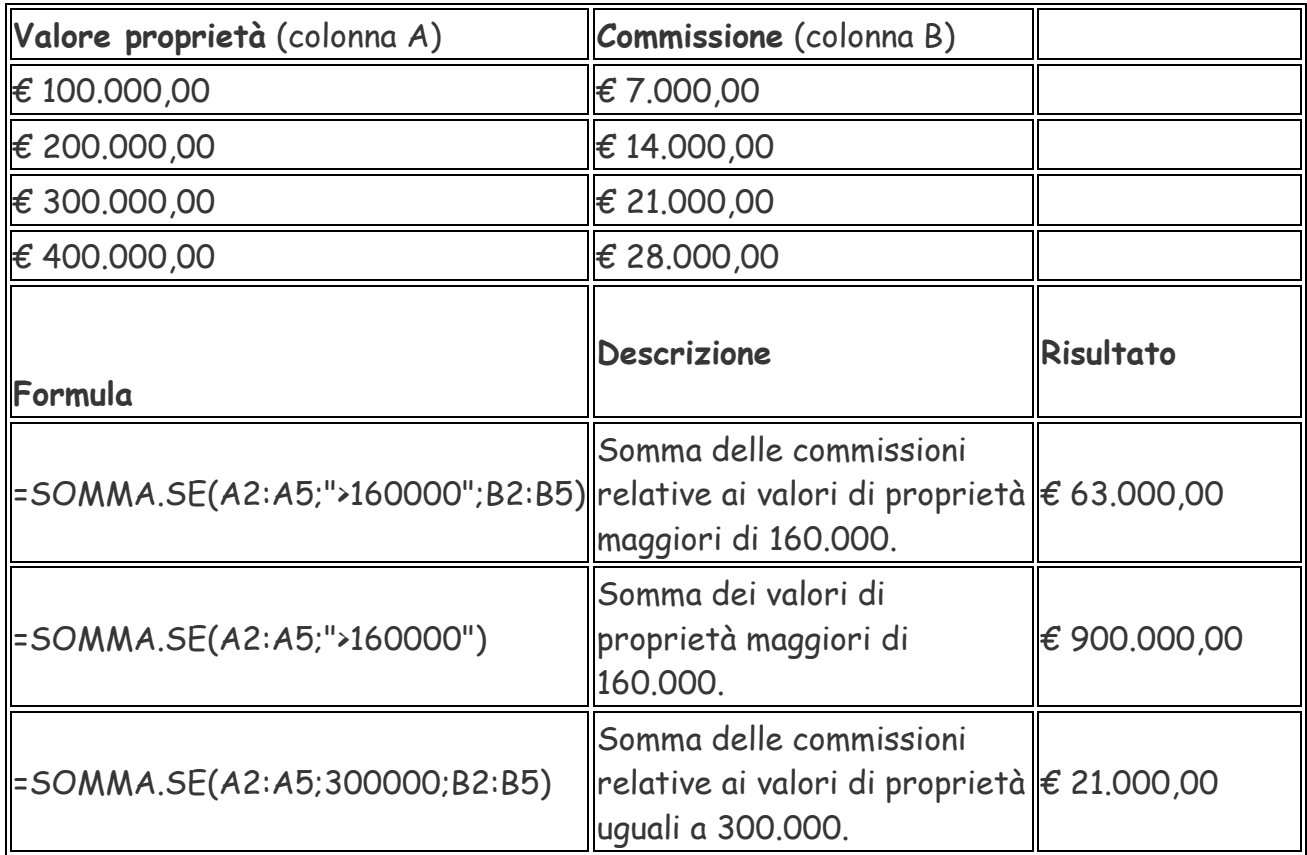

### **Esempio 2**

Copiare i dati di esempio contenuti nella tabella seguente e incollarli nella cella A1 di un nuovo foglio di lavoro Excel. Affinché le formule mostrino i risultati, selezionarle, premere il tasto F2 e quindi Invio. Se necessario, adattare l'ampiezza delle colonne per visualizzare tutti i dati.

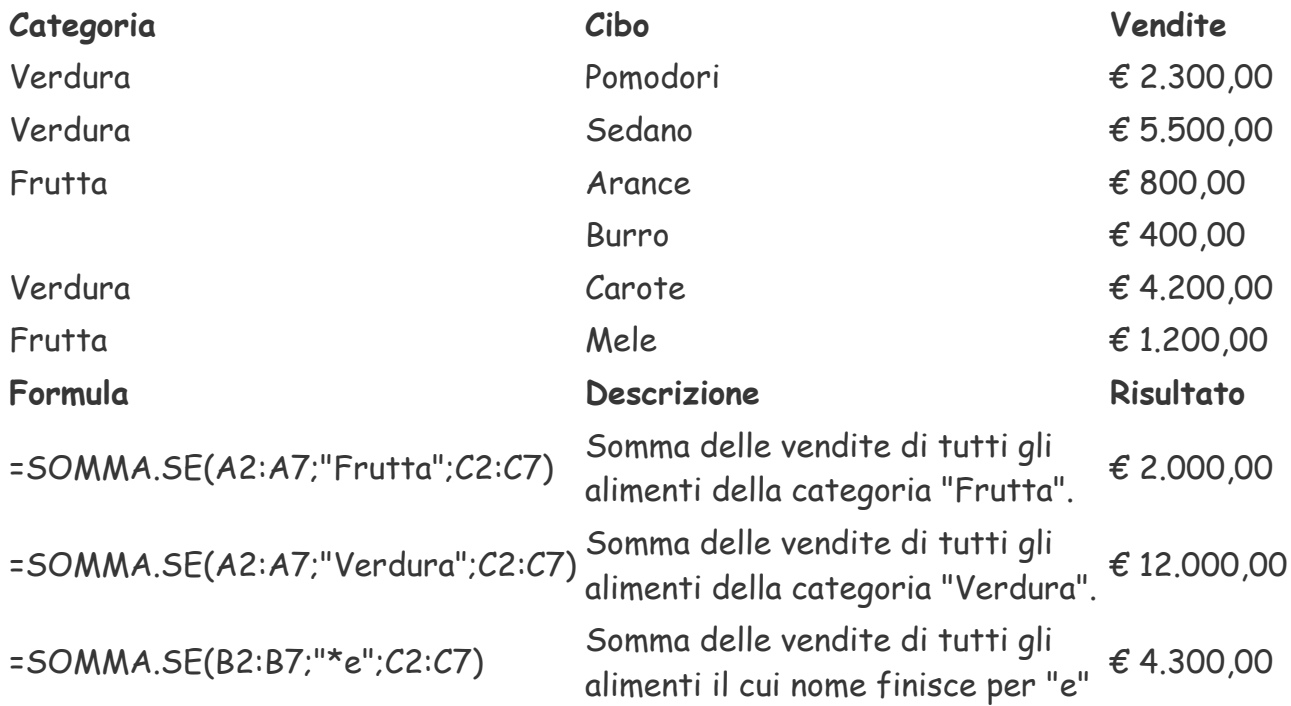

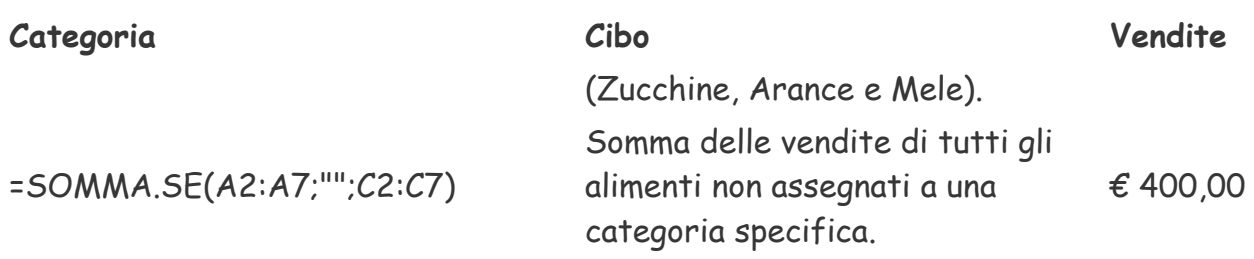

# **MEDIA.SE**

Ha esattamente la stessa sintassi della funzione SOMMA.SE. Ovviamente, anziché la somma delle celle calcola la media aritmetica.

# **CONTA.PIÙ.SE**

La funzione **CONTA.PIÙ.SE** applica criteri alle celle su più intervalli e conta quante volte vengono soddisfatti tutti i criteri.

Questo video fa parte di un corso di formazione intitolato [Funzioni SE avanzate.](https://support.office.com/client/Funzioni-SE-avanzate-17341cef-510d-4d60-a657-913f878fdacf)

### **Sintassi**

CONTA.PIÙ.SE(intervallo\_criteri1; criteri1; [intervallo\_criteri2; criteri2]…)

Gli argomenti della sintassi della funzione CONTA.PIÙ.SE sono i seguenti:

- **intervallo\_criteri1** Obbligatorio. Primo intervallo in cui valutare i criteri associati.
- **criteri1** Obbligatorio. Criteri in forma di numero, espressione, riferimento di cella o testo che determinano quali celle verranno contate. I criteri possono essere espressi ad esempio come 32, ">32", B4, "mele" o "32".
- **intervallo\_criteri2; criteri2; ...** Facoltativi. Ulteriori intervalli e criteri associati. È consentito un massimo di 127 coppie intervallo/criteri.

**Importante :** Ogni intervallo aggiuntivo deve avere lo stesso numero di righe e colonne dell'argomento **intervallo\_criteri1**. Gli intervalli non devono essere adiacenti.

### **Osservazioni**

 I criteri di ogni intervallo vengono applicati a una cella per volta. Se tutte le prime celle soddisfano i criteri associati, il conteggio aumenterà di un'unità. Se tutte le seconde celle soddisfano i criteri associati, il conteggio aumenterà di nuovo di un'altra unità e così via finché non verranno valutate tutte le celle.

- Se l'argomento dei criteri è un riferimento a una cella vuota, la funzione **CONTA.PIÙ.SE** considererà la cella vuota come valore 0.
- Nei criteri è possibile utilizzare i caratteri jolly, ovvero il punto interrogativo (?) e l'asterisco (\*), che rappresentano rispettivamente un carattere singolo e una sequenza di caratteri. Se si desidera trovare effettivamente un punto interrogativo o un asterisco, anteporre una tilde (**~**) al carattere.

### **Esempio 1**

Copiare i dati contenuti nella tabella seguente e incollarli in un foglio di lavoro di Excel.

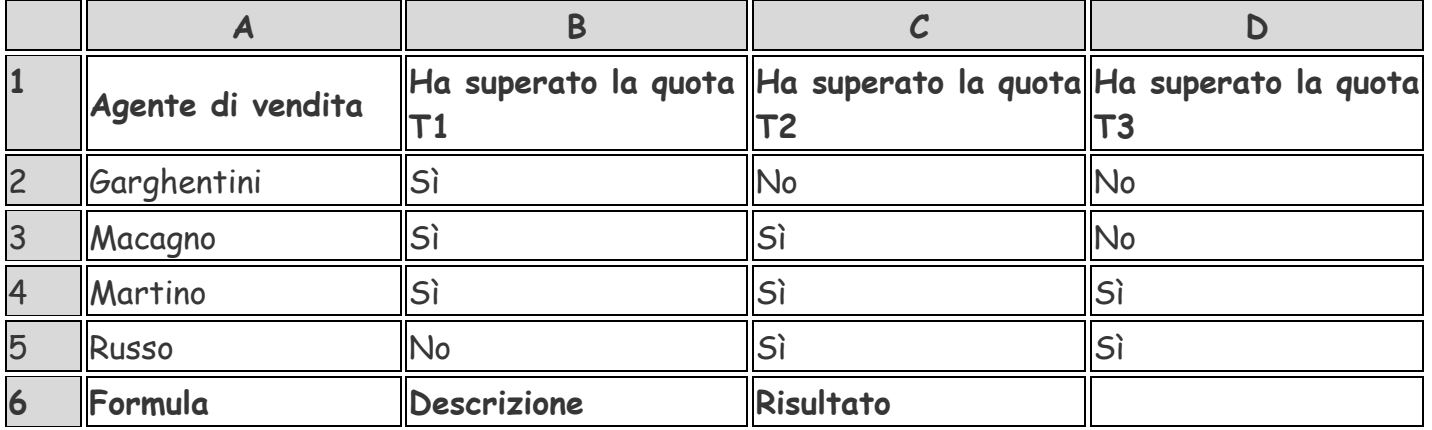

=CONTA.PIÙ.SE(B2:D2;"=Sì") Conta quante volte Garghentini ha superato una quota di vendite per i periodi T1, T2 e T3 (solo in T1). =CONTA.PIÙ.SE(B2:B5;"=Sì";C2:C5;"=Sì") Conta quanti agenti di vendita hanno superato entrambe le quote T1 e T2 (Macagno e Martino). =CONTA.PIÙ.SE(B5:D5;"=Sì";B3:D3;"=Sì") Conta quante volte Russo e Macagno hanno superato la stessa quota per i periodi T1, T2 e T3 (solo in T2).

### **Esempio 2**

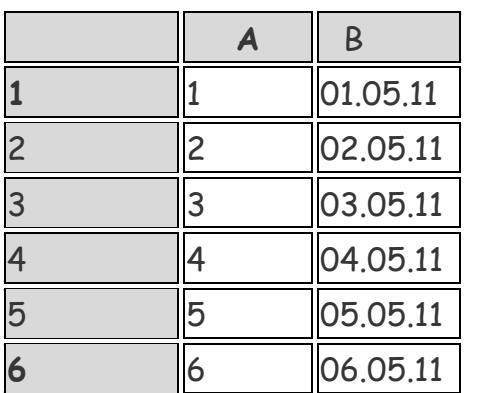

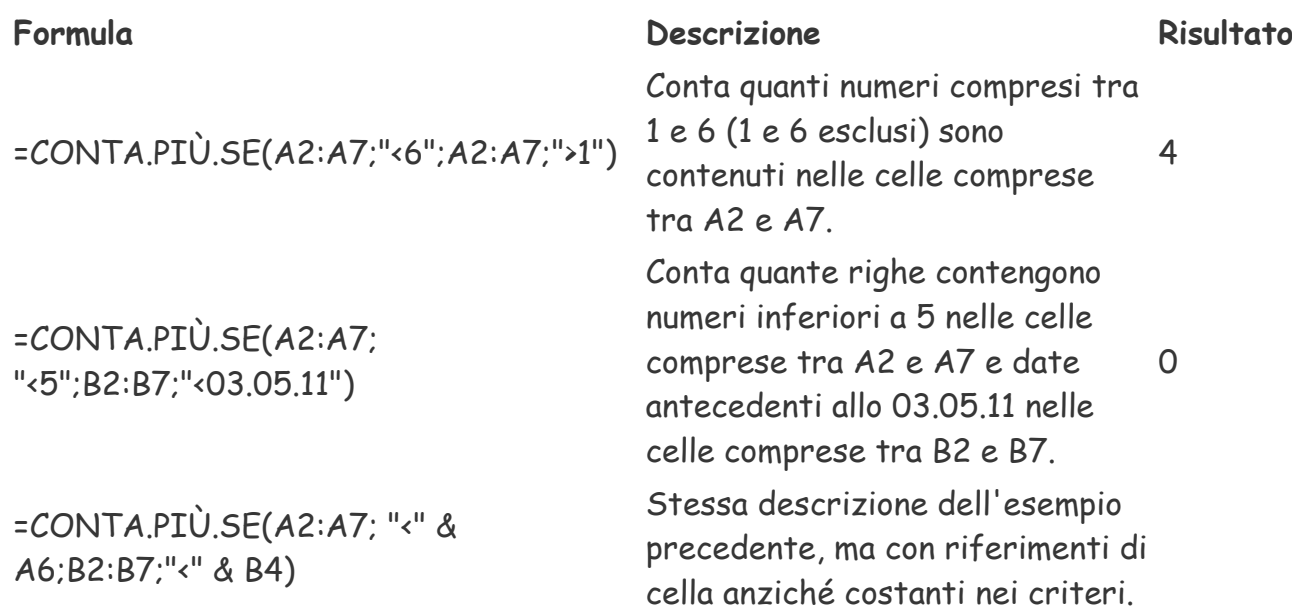

# **SOMMA.PIÙ.SE**

La funzione SOMMA.PIÙ.SE somma tutti i suoi argomenti che soddisfano più criteri. Ad esempio, è possibile usare SOMMA.PIÙ.SE per sommare il numero dei rivenditori nel paese che (1) hanno lo stesso codice postale e (2) i cui profitti superano un importo specifico.

### **Sintassi**

**SOMMA.PIÙ.SE(int\_somma; intervallo\_criteri1; criteri1; [intervallo\_criteri2; criteri2]; ...)**

- $=$   $=$   $SOMMA.PIÙ.SE(A2:A9;B2:B9;"=A*";C2:C9;"Luca")$
- =SOMMA.PIÙ.SE(A2:A9;B2:B9;"<>Banane";C2:C9;"Luca")

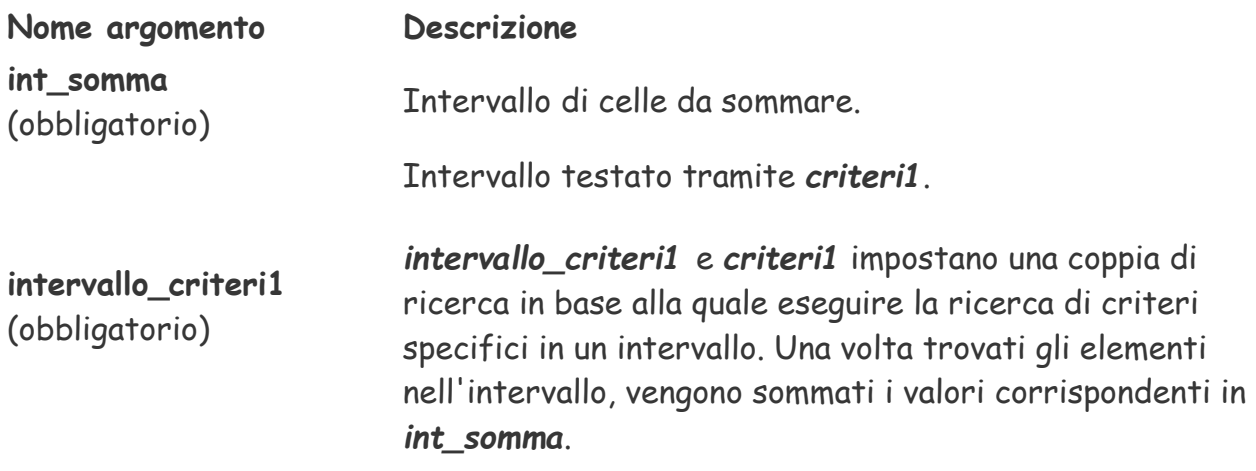

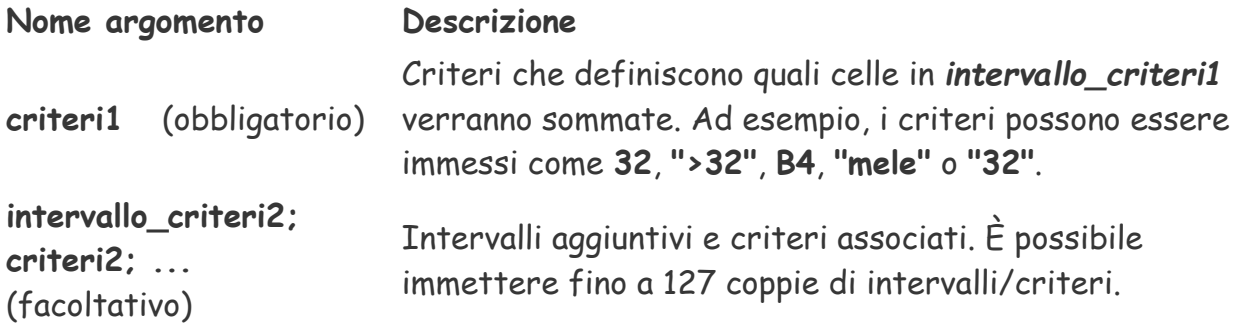

### **Esempi**

Per usare questi esempi in Excel, trascinare per selezionare i dati nella tabella, quindi fare clic con il pulsante destro del mouse sulla selezione e scegliere **Copia**. In un nuovo foglio di lavoro fare clic con il pulsante destro del mouse nella cella A1, quindi scegliere **Mantieni formattazione originale** in **Opzioni Incolla**.

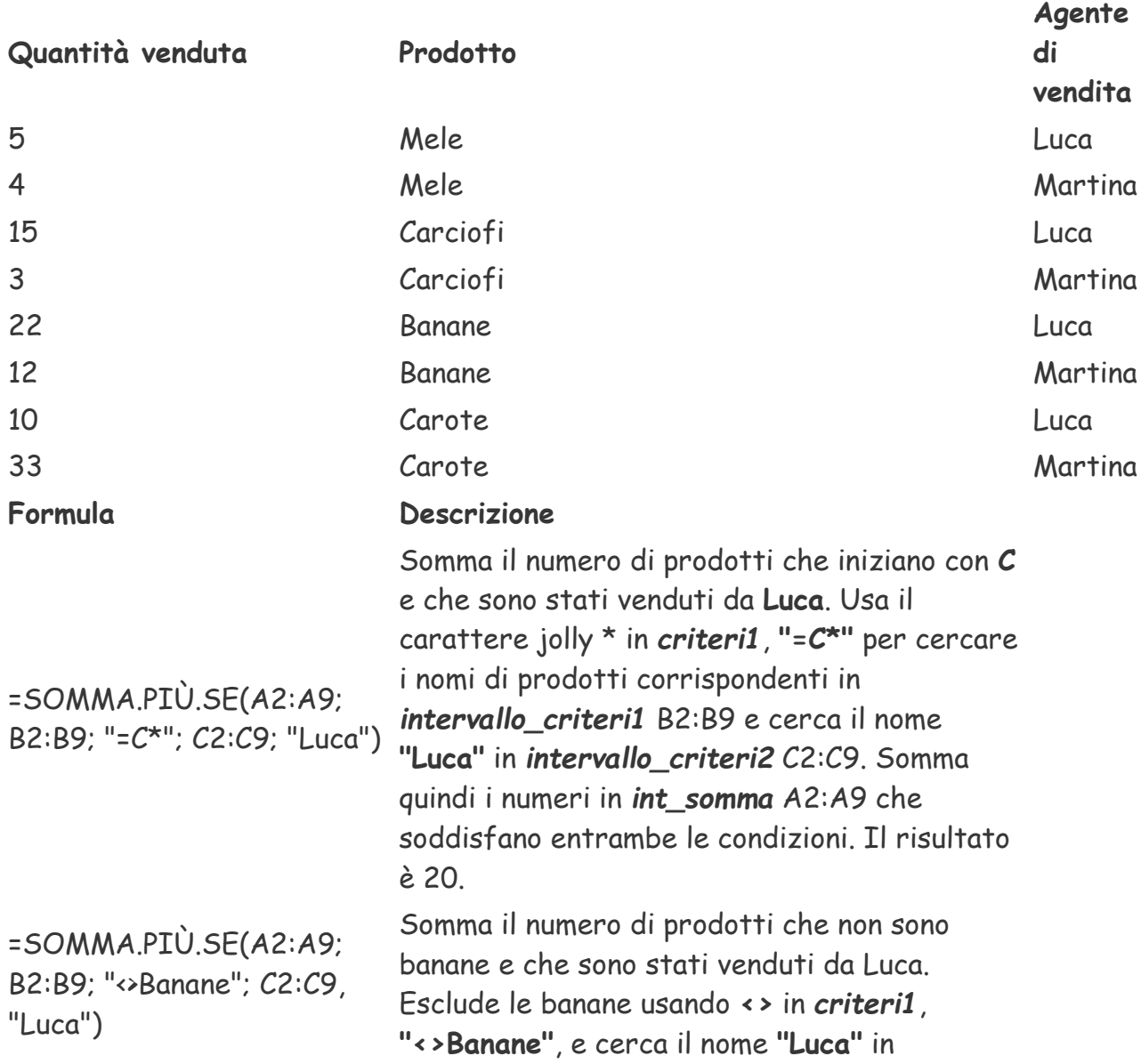

**Quantità venduta Prodotto**

**Agente di vendita**

*intervallo\_criteri2* C2:C9. Somma quindi i numeri in *int\_somma* A2:A9 che soddisfano entrambe le condizioni. Il risultato è 30.

# **MEDIA.PIÙ.SE**

Ha esattamente la stessa sintassi della funzione SOMMA.PIÙ.SE. Ovviamente, anziché la somma delle celle calcola la media aritmetica.

# **Funzioni di Excel (funzioni logiche e di riferimento)**

# **SE**

Restituisce un valore se la condizione specificata ha valore VERO e un altro valore se essa ha valore FALSO.

Utilizzare la funzione SE per eseguire dei test condizionali su valori e formule.

### **Sintassi**

### **=SE(test sottoposto a verifica; se\_vero; se\_falso)**

Test è un valore o un'espressione qualsiasi che può dare come risultato VERO o FALSO. Ad esempio, A10=100 è un'espressione logica; se il valore contenuto nella cella A10 è uguale a 100, l'espressione darà come risultato VERO. In caso contrario, l'espressione darà come risultato FALSO. Questo argomento può utilizzare qualsiasi [operatore di calcolo di confronto.](file:///H:/lacie%20vecchio/EX_NB/dispenseEGST/xlrefUnderstandinghowOperatorswork.htm)

Se\_vero è il valore che viene restituito se test è VERO. Ad esempio, se questo argomento è la stringa di testo "Nel budget" e l'argomento test dà come risultato VERO, allora la funzione SE visualizzerà il testo "Nel budget". Se test è VERO e se se\_vero è vuoto, questo argomento restituirà 0 (zero). Per visualizzare la parola VERO, utilizzare il valore logico VERO per questo argomento. Se\_vero può anche essere un'altra formula.

Se\_falso è il valore che viene restituito se test è FALSO. Ad esempio, se questo argomento è la stringa di testo "Fuori budget" e l'argomento test dà come risultato FALSO, allora la funzione SE visualizzerà il testo "Fuori budget". Se test è FALSO e se se\_falso è omesso, ovvero se non c'è un punto e virgola dopo se\_vero, verrà restituito il valore FALSO. Se test è FALSO e se se\_falso è vuoto, ovvero, se, dopo se\_vero, c'è un punto e virgola seguito da parentesi, verrà restituito il valore 0 (zero). Se\_falso può anche essere un'altra formula.

# **E (funzione E)**

Usare la funzione **E** per determinare se tutte le condizioni in un test sono VERO.

La funzione **E** restituisce VERO se tutti gli argomenti restituiscono VERO e restituisce FALSO se uno o più argomenti restituiscono FALSO.

La funzione **E** viene usata comunemente per estendere la capacità di altre funzioni che eseguono test logici. Questa funzione ad esempio esegue un test logico e quindi restituisce un valore se il test restituisce VERO e un altro valore se il test restituisce FALSO. Usando la funzione **E** come argomento *test* della funzione **SE**, è possibile verificare molte condizioni diverse anziché una sola.

### **Sintassi**

**E**(logico1, [logico2], ...)

Gli argomenti della sintassi della funzione **E** sono i seguenti:

#### **Argomento Descrizione**

- **Logico1** Obbligatorio. Prima condizione da verificare che può restituire VERO o FALSO.
- **Logico2;...** Facoltativo. Altre condizioni da verificare che possono restituire VERO o FALSO. È possibile specificare fino a 255 condizioni.

### **Esempi**

Ecco alcuni esempi generali dell'uso della funzione **E** da sola e in combinazione con la funzione **SE**.

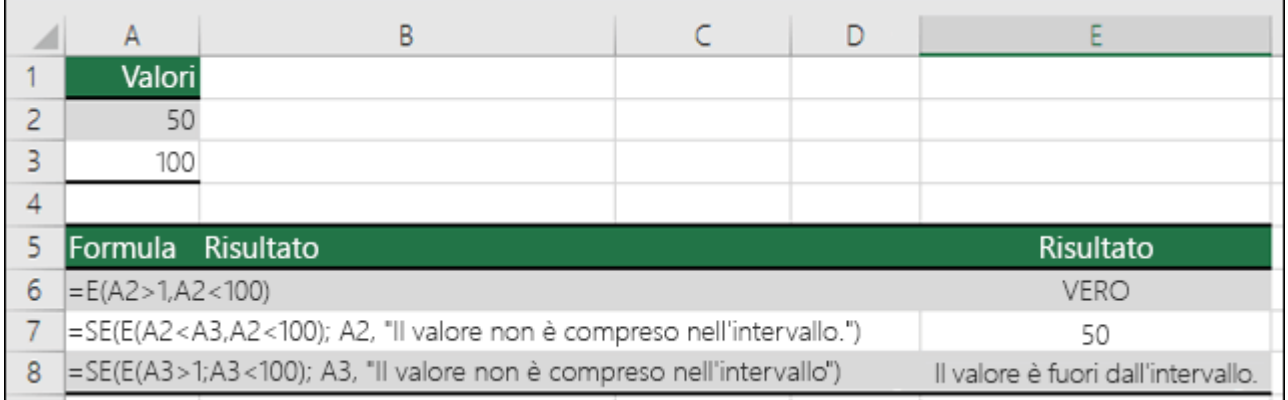

# **O (Funzione O)**

Usare la funzione **O** per determinare se tutte le condizioni in un test sono VERO.

La funzione **O** restituisce VERO se uno degli argomenti restituisce VERO e restituisce FALSO se tutti gli argomenti restituiscono FALSO.

La funzione **O** viene usata comunemente per estendere la capacità di altre funzioni che eseguono test logici. La funzione **SE**, ad esempio, esegue un test logico e quindi restituisce un valore se il test restituisce VERO e un altro valore se il test restituisce FALSO. Usando la funzione **O** come argomento logical\_test della funzione **SE**, è possibile verificare molte condizioni diverse anziché una sola.

### **Sintassi**

**O** (logico1; [logico2]; ...)

Gli argomenti della sintassi della funzione **O** sono i seguenti:

#### **Argomento Descrizione**

**Logico1** Obbligatorio. Prima condizione da verificare che può restituire VERO o FALSO.

**Logico2;...** Facoltativo. Altre condizioni da verificare che possono restituire VERO o FALSO. È possibile specificare fino a 255 condizioni.

### **Esempi**

Ecco alcuni esempi generali dell'uso della funzione **O** da sola e in combinazione con la funzione **SE**.

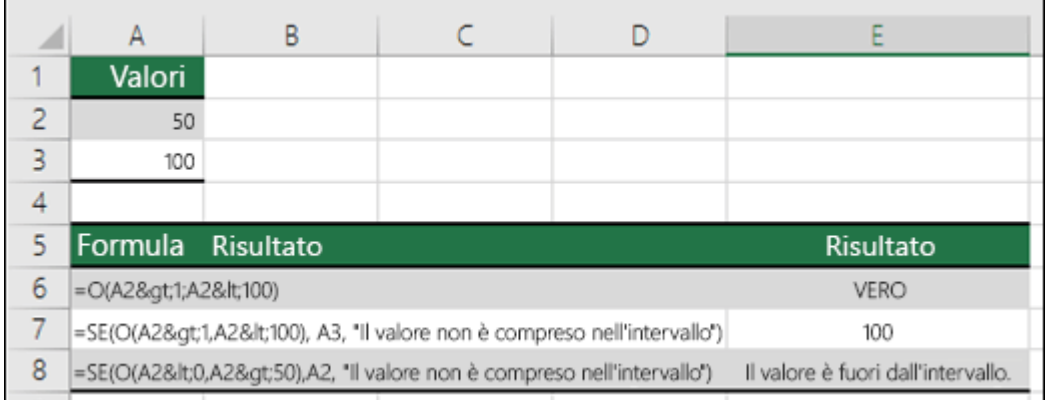

# **CERCA.VERT**

Cerca un valore nella colonna più a sinistra di una tabella e lo restituisce nella colonna indicata in corrispondenza della stessa riga. Utilizzare la funzione CERCA.VERT invece di CERCA.ORIZZ quando i valori di confronto sono collocati in una colonna a sinistra dei dati che si desidera trovare.

### **Sintassi**

### **CERCA.VERT**(**valore**;**tabella\_matrice**;**indice**;intervallo)

Valore è il valore da ricercare nella prima colonna della matrice. Valore può essere un valore, un riferimento o una stringa di testo.

Tabella\_matrice è la tabella di informazioni nella quale vengono cercati i dati. Utilizzare un riferimento a un intervallo oppure un nome di intervallo, quale Database o Elenco.

- Se intervallo è VERO, i valori nella prima colonna di tabella\_matrice dovranno essere disposti in ordine crescente: ...; -2; -1; 0; 1; 2; ...; A-Z; FALSO; VERO. In caso contrario, CERCA.VERT potrebbe non restituire il valore corretto. Se intervallo è FALSO, non sarà necessario ordinare tabella\_matrice.
- È possibile disporre i valori in ordine crescente scegliendo **Ordina** dal menu **Dati** e selezionando l'opzione "Crescente".
- I valori nella prima colonna di tabella\_matrice possono essere testo, numeri o valori logici.
- La funzione non rileva le maiuscole.

Indice è il numero di colonna in tabella\_matrice dal quale deve essere restituito il valore corrispondente. Indice uguale a 1 restituisce il valore nella prima colonna di tabella\_matrice, indice uguale a 2 restituisce il valore nella seconda colonna di tabella\_matrice e così via. Se indice è minore di 1, CERCA.VERT restituirà il valore di errore #VALORE!. Se indice è maggiore del numero di colonne in tabella\_matrice, CERCA.VERT restituirà il valore di errore #RIF!.

Intervallo è un valore logico che specifica il tipo di ricerca che CERCA.VERT dovrà eseguire. Se è VERO o è omesso, verrà restituita una corrispondenza approssimativa, ovvero il valore successivo più grande che sia minore di valore. Se è FALSO, CERCA.VERT troverà una corrispondenza esatta. Qualora non venga trovata alcuna corrispondenza, verrà restituito il valore di errore #N/D.

### **Osservazioni**

- Se CERCA.VERT non riesce a trovare valore e intervallo è VERO, utilizzerà il valore più grande minore o uguale a valore.
- Se valore è minore del valore più piccolo della prima colonna di tabella\_matrice, CERCA.VERT restituirà il valore di errore #N/D.
- Se CERCA.VERT non riesce a trovare valore e intervallo è FALSO, CERCA.VERT restituirà il valore di errore #N/D.

### **Esempi**

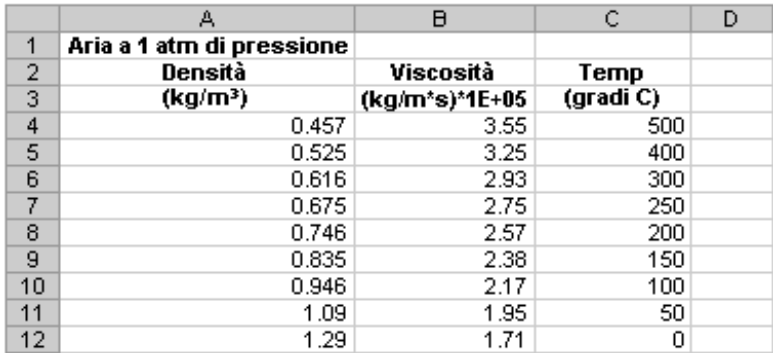

Nel foglio di lavoro precedente, nel quale l'intervallo A4:C12 è denominato Intervallo: CERCA.VERT(1;Intervallo;1;VERO) è uguale a 0,946

- CERCA.VERT(1;Intervallo;2) è uguale a 2,17
- CERCA.VERT(1;Intervallo;3;VERO) è uguale a 100
- CERCA.VERT(0,746;Intervallo;3;FALSO) è uguale a 200
- CERCA.VERT(0,1;Intervallo;2;VERO) è uguale a #N/D, in quanto 0,1 è minore del valore più piccolo della colonna A
- CERCA.VERT(2;Intervallo;2;VERO) è uguale a 1,71

# **Funzioni di Excel (funzioni di conversione di valori)**

# **ASS**

Restituisce il valore assoluto di un numero. Il valore assoluto di un numero è il numero privo del segno.

### **Sintassi**

**ASS**(**num**) Num è il numero reale di cui si desidera calcolare il valore assoluto. **Esempi** =ASS(2) è uguale a 2 =ASS(-2) è uguale a 2 Se A1 contiene il valore -16: =RADQ(ASS(A1)) è uguale a 4

# **INT (funzione INT)**

Arrotonda un numero per difetto all'intero più vicino.

### **Sintassi**

INT(num)

Gli argomenti della sintassi della funzione INT sono i seguenti:

 **Num** Obbligatorio. Numero reale che si desidera arrotondare per difetto a un intero.

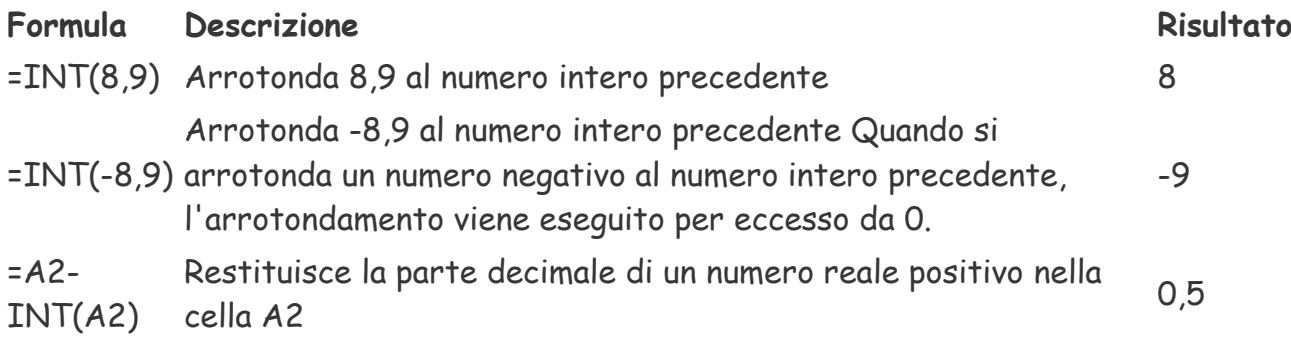

# **ARROTONDA (funzione ARROTONDA)**

### **Descrizione**

La funzione **ARROTONDA** arrotonda un numero al numero di cifre specificato. Se ad esempio la cella A1 contiene 23,7825 e si desidera arrotondare tale valore a due posizioni decimali, sarà possibile usare la formula seguente:

=ARROTONDA(A1; 2)

Il risultato di questa funzione sarà 23,78.

### **Sintassi**

ARROTONDA(num; num\_cifre)

Gli argomenti della sintassi della funzione ARROTONDA sono i seguenti:

- **num** Obbligatorio. Numero da arrotondare.
- **num\_cifre** Obbligatorio. Numero di cifre a cui arrotondare l'argomento num.

### **Osservazioni**

- Se *num\_cifre* è maggiore di 0 (zero), num verrà arrotondato al numero di posizioni decimali specificato.
- Se *num\_cifre* è uguale a 0, num verrà arrotondato all'intero più vicino.
- Se *num\_cifre* è minore di 0, num verrà arrotondato a sinistra della virgola decimale.

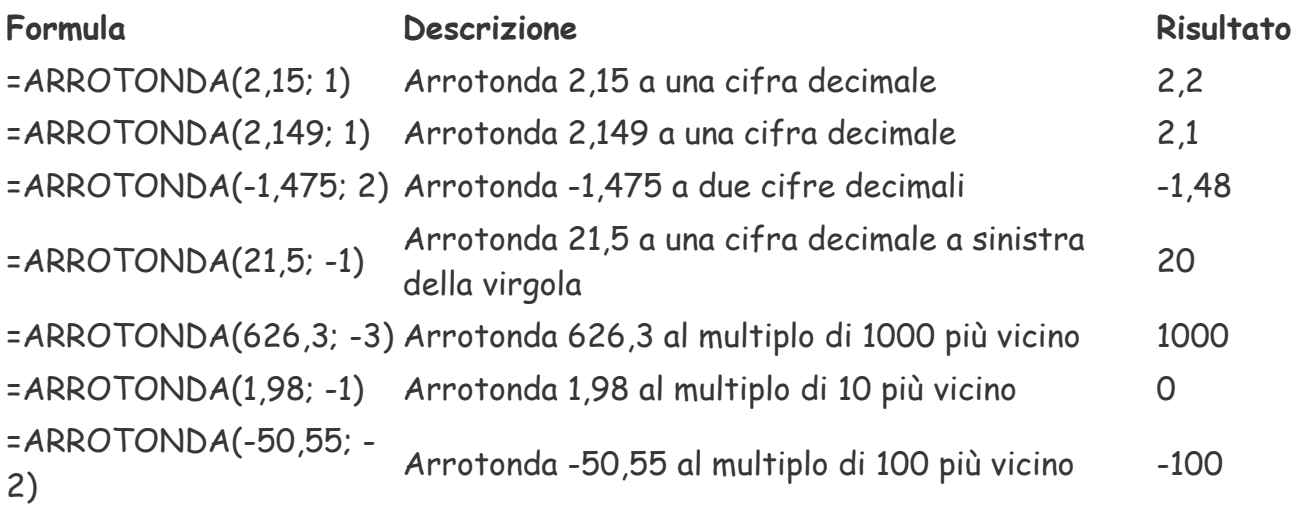

# **L'ordinamento dei dati**

# **Ordinamento di un elenco**

Excel è in grado di ordinare una lista di valori numerici, alfabetici e date situate in un intervallo di celle.

Per effettuare l'ordinamento è sufficiente essere posizionati all'interno dell'intervallo di celle da ordinare.

Evidenziare dunque una qualsiasi cella dell'elenco da ordinare e scegliere Dati-Ordina. Excel provvederà ad analizzare le caratteristiche dell'elenco, comprese le intestazioni di colonna presenti nella prima riga e presenterà la finestra di dialogo Ordina. Un esempio di tale finestra è visualizzato qui di seguito:

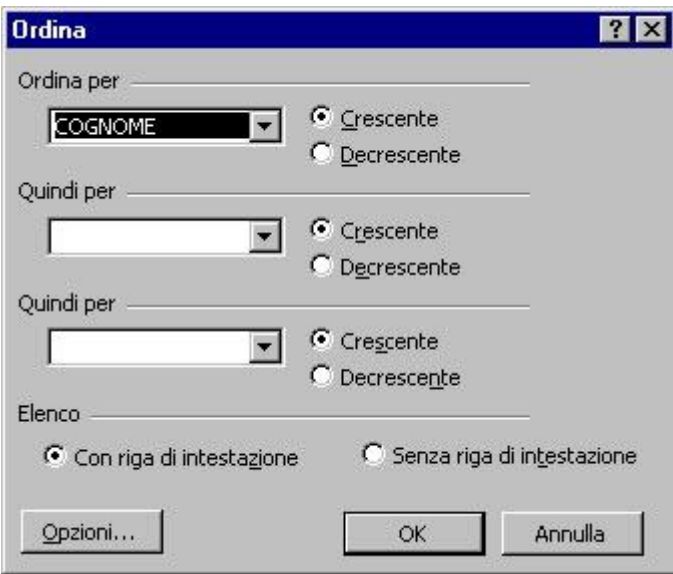

La finestra di dialogo presenta quattro caselle:

Ordina per: consente di scegliere la colonna per la quale si desidera ordinare.

Selezionare l'opzione Crescente o Decrescente secondo l'ordinamento desiderato. Quindi per: è una casella supplementare che permette di fare ordinamenti all'interno di gruppi di dati omogenei, ad esempio si potrebbero ordinare dati anagrafici prima in base al cognome e quindi per nome. Verrebbero in tal caso ordinati per nome tutte le persone che hanno lo stesso cognome.

Quindi per: ulteriore casella supplementare che permette di specificare anche una terza colonna di ordinamento.

Elenco: Excel cerca di determinare se la prima riga dell'elenco debba o meno essere inclusa nell'area di ordinamento. Se l'elenco dispone di etichette, cioè di intestazioni di colonna, distinguibili dalla diversa formattazione, l'opzione Con riga di intestazione sarà selezionata automaticamente. Se invece l'elenco ne è sprovvisto e si desidera includere anche la prima riga nell'ordinamento, selezionare Senza riga di intestazione. Quando si ordinano elenchi ed intervalli, bisogna fare attenzione alle celle che contengono formule. Se si ordina per righe, i riferimenti alle celle della stessa riga rimangono corretti, mentre i riferimenti a celle che si trovano in altre righe dell'elenco non lo saranno più, a meno che non si siano usati riferimenti assoluti.

# **Il Fltro automatico**

Filtrare un elenco significa nascondere tutte le righe fuorché quelle che soddisfano una particolare condizione. Excel offre due comandi per effettuare tale operazione: Filtro automatico, per i criteri semplici e Filtro avanzato, per i criteri più complessi.

Il Filtro automatico si usa ogni qual volta si desiderano cercare dati che soddisfano una condizione semplice. Se, ad esempio, si volessero cercare tutti i dipendenti della P.A.T. che lavorano nel Servizio Foreste, oppure quelli con uno stipendio superiore a 3 milioni, si può utilizzare tale filtro.

Selezionare una qualsiasi cella dell'elenco;

scegliere il comando Dati-Filtro-Filtro automatico.

Excel visualizza delle frecce accanto a ciascuna delle intestazioni di colonna dell'elenco (o nomi di campo).

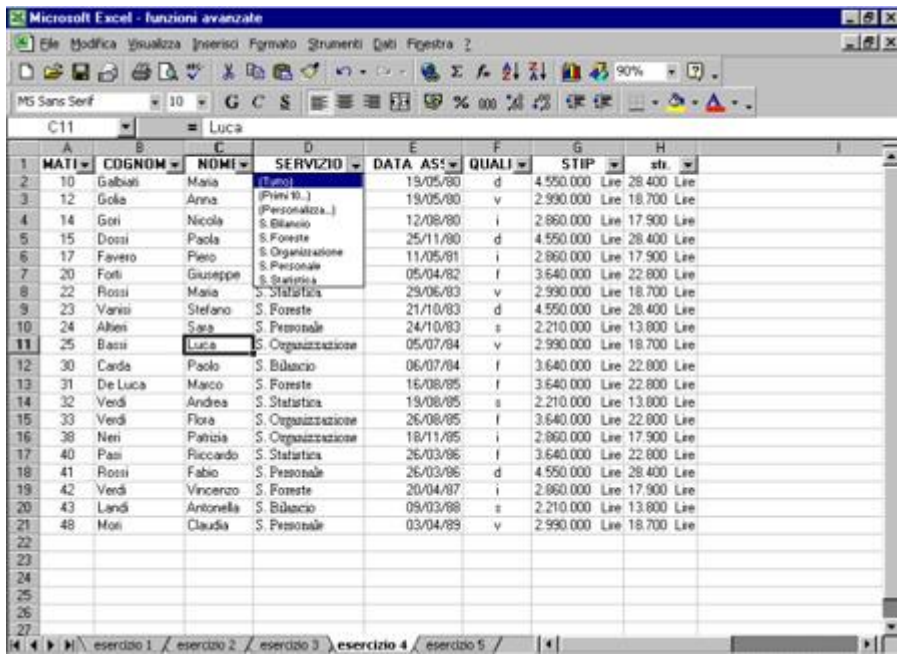

fare clic sulla freccia relativa all'intestazione della colonna alla quale si vuole applicare il filtro;

selezionare il dato nell'elenco.

Una volta impostato il filtro, Excel visualizzerà solo alcune delle righe dell'elenco: quelle che soddisfano il criterio selezionato, nascondendo le altre. Per evidenziare che è stata compiuta un'operazione di filtro, i numeri delle righe filtrate vengono visualizzati con un colore diverso, mentre la barra di stato riporterà un messaggio che ricorda all'utente che sta lavorando con un filtro impostato.

Se si desidera vedere nuovamente tutto l'elenco delle righe che sono state nascoste

con l'impostazione di un filtro, è necessario fare clic sulla freccia relativa all'intestazione della colonna su cui si è impostato il filtro e scegliere Tutto. Oppure scegliere nel menu Dati il comando Filtro-Mostra tutto.

Dopo aver filtrato un elenco su una colonna è necessario, prima di effettuare un ulteriore filtro, visualizzare tutte le righe dell'elenco, altrimenti il filtro verrà eseguito solo sui dati visibili.

Alla fine di ogni elenco a discesa di filtro automatico, si trovano le voci Vuote e Non vuote. Esse servono per visualizzare rispettivamente le righe in cui una particolare colonna non ha voci e quelle in cui invece esistono dati.

Se ci fosse necessità di estrarre un certo numero di record con valore più alto, è possibile utilizzare l'opzione Filtro automatico-Primi 10.

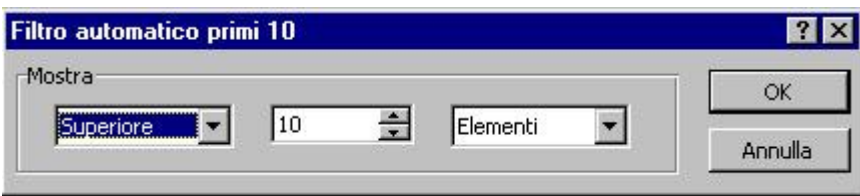

Tale opzione permette, ad esempio, di estrarre dall'elenco degli stipendi dei dipendenti, quelli che hanno lo stipendio più alto (o più basso) consentendo di estrapolare tanti record quanti si desidera.

Criteri più complessi con l'opzione personalizza

All'interno di ogni elenco a discesa di Filtro automatico è presente l'opzione Personalizza che si utilizza ogniqualvolta si voglia filtrare sulla base di una disuguaglianza.

Per personalizzare un filtro automatico occorre completare una finestra di dialogo come quella mostrata nella figura seguente:

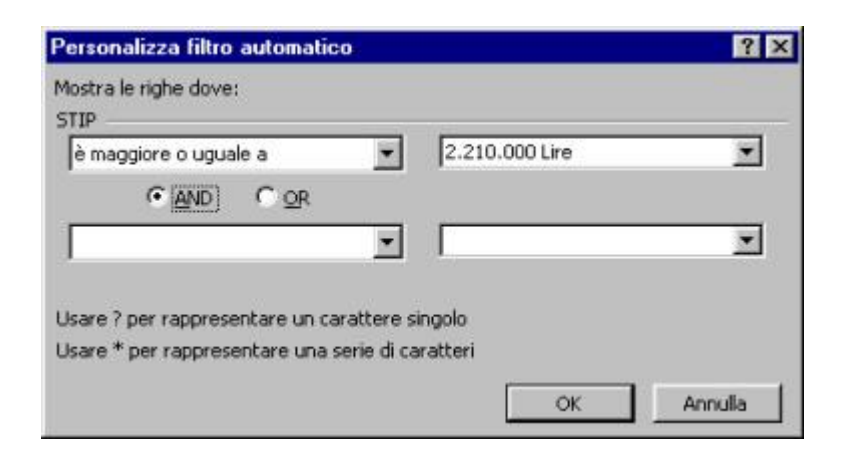

Si possono inoltre combinare condizioni in AND od in OR.

L'utilizzo di AND per legare due condizioni permette di selezionare tutti i record che soddisfano contemporaneamente tutte e due le condizioni espresse, mentre l'utilizzo di OR consente di selezionare tutti i record che verificano l'una o l'altra delle condizioni espresse.

### **Eliminazione di un filtro automatico**

Eliminare un Filtro automatico significa visualizzare di nuovo tutte le righe dell'elenco. Un metodo veloce per rivisualizzare tutte le righe consiste nello scegliere il comando Dati-Filtro-Mostra tutto.

Successivamente è possibile eliminare tutte le frecce relative alle colonne dell'elenco togliendo il segno di spunta del comando Dati-Filtro-Filtro automatico.

# **Le tabelle pivot**

# **Che cos'è una tabella pivot**

Le informazioni contenute in un elenco possono essere riassunte in tabelle dette Tabelle pivot. Esse consentono sia di raggruppare i dati in categorie, sia di riassumere, analizzare e confrontare dati.

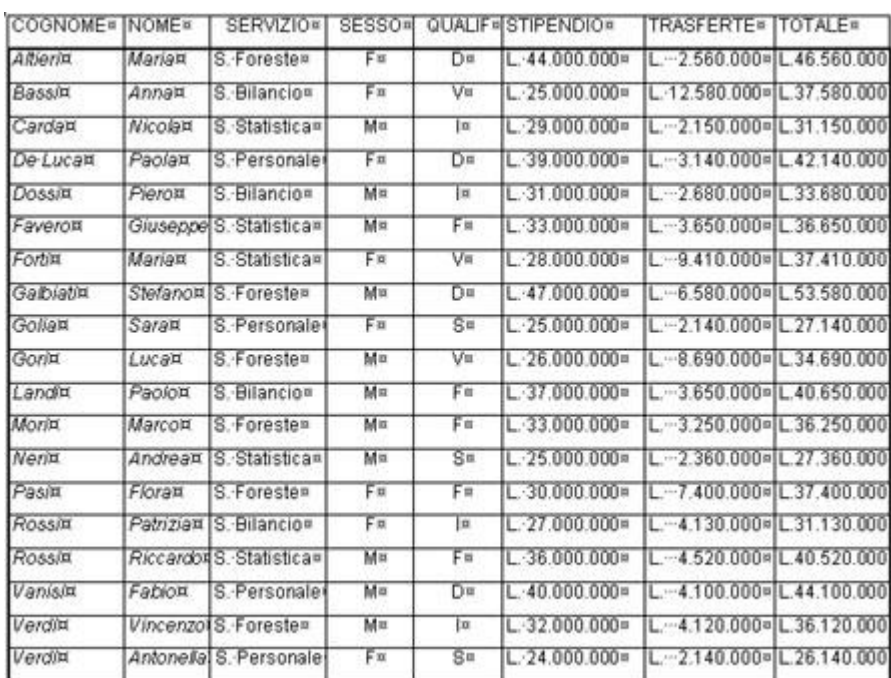

Ad esempio, i dati contenuti nel seguente elenco...

...possono essere riassunti con una tabella pivot che evidenzi la distribuzione degli impiegati per qualifica e per servizio:

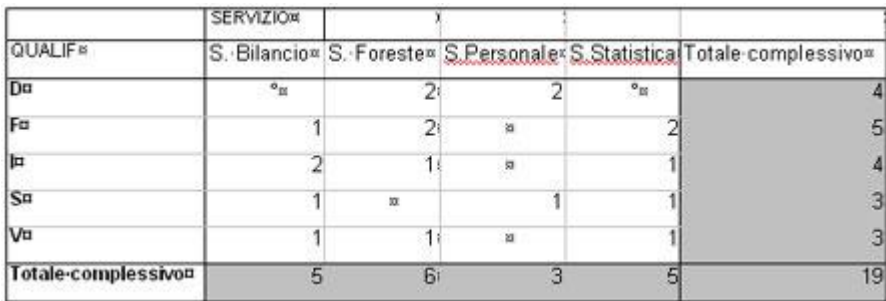

Per creare tale tabella, sia a partire da un elenco di dati Excel che da un database esterno, si utilizza il comando Report tabella pivot del menu Dati.

Utilizzando questo comando, Excel presenta automaticamente una serie di finestre di

dialogo (dette di Creazione guidata Tabella pivot e grafico pivot) che aiutano nella costruzione della tabella.

### *Elementi di una tabella pivot*

Per poter utilizzare la funzione di Autocomposizione Tabella pivot è indispensabile chiarire alcuni termini utilizzati da Excel nella costruzione della Tabella pivot.

I campi che contengono i dati visualizzati nelle intestazioni di riga o di colonna vengono detti rispettivamente Campi riga e Campi colonna. Sono le categorie rispetto cui i record vengono classificati. Per visualizzare, in una Tabella pivot, sottoinsiemi di dati raggruppati in base ad una specifica caratteristica, si dovrà utilizzare un Campo pagina.

Quando si crea una tabella bisogna anche specificare su quale dei campi dell'elenco si vogliono eseguire i calcoli. Tale campo è detto campo dati.

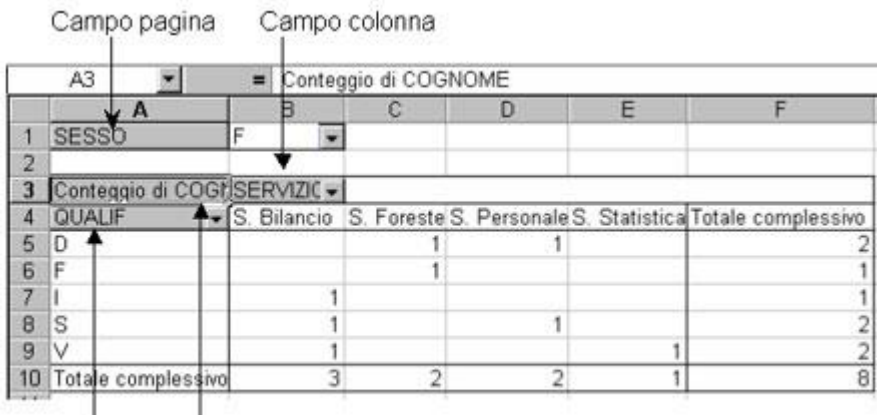

Campo riga Campo dati

### *Creazione di una semplice tabella pivot*

Per creare una semplice Tabella pivot occorre:

inserire i dati nel foglio;

scegliere il comando Dati-rapporto tabella pivot e grafico pivot. Con tale comando, come già detto, Excel attiva la Creazione guidata Tabella pivot e grafico pivot che utilizza le informazioni dell'elenco specificato.

scegliere, nella prima finestra, la fonte dei dati (che generalmente sarà un elenco o un database Excel) ed il tipo di documento che si vuole generare (tipicamente sarà una tabella pivot):

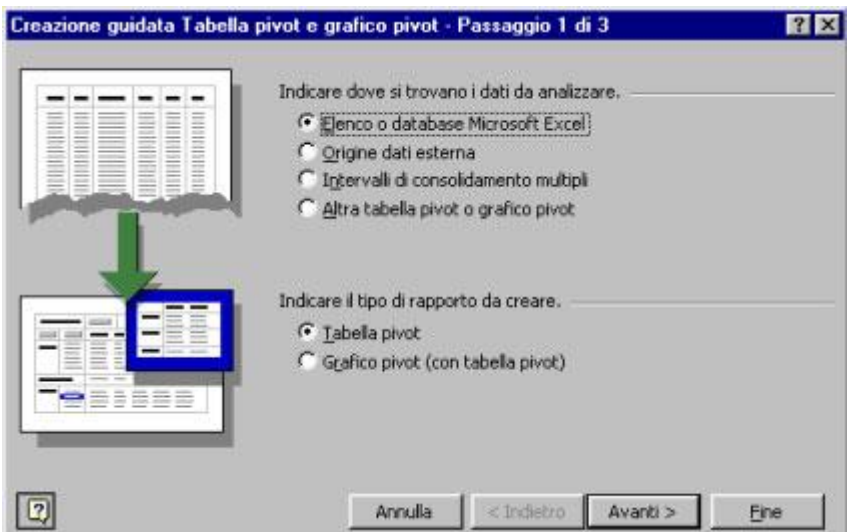

nella seconda finestra, verificare che l'intervallo dei dati sui quali verrà costruita la Tabella pivot sia corretto:

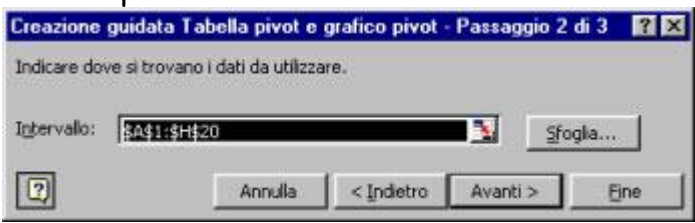

nella terza finestra si può indicare quale sarà la posizione occupata dalla Tabella pivot sul foglio indicando la prima cella in alto a sinistra dell'intervallo che occuperà la tabella. Se non si specifica nulla, la Tabella pivot sarà posta su un foglio nuovo. Da questa finestra, inoltre, si ha la possibilità di passare, cliccando il comando Layout, ad un'apposita finestra di composizione grafica della Tabella pivot.

In questa finestra dedicata, si provvederà a trascinare i campi riga, i campi colonna e i campi sui quali si vogliono eseguire i calcoli (campi dati), nelle aree indicate nella finestra.

Se si volessero creare dei sottoinsiemi di dati, si utilizzerà anche l'area della finestra chiamata Pagina, nella quale occorre trascinare il campo per il quale si vuole ottenere un raggruppamento dei dati.

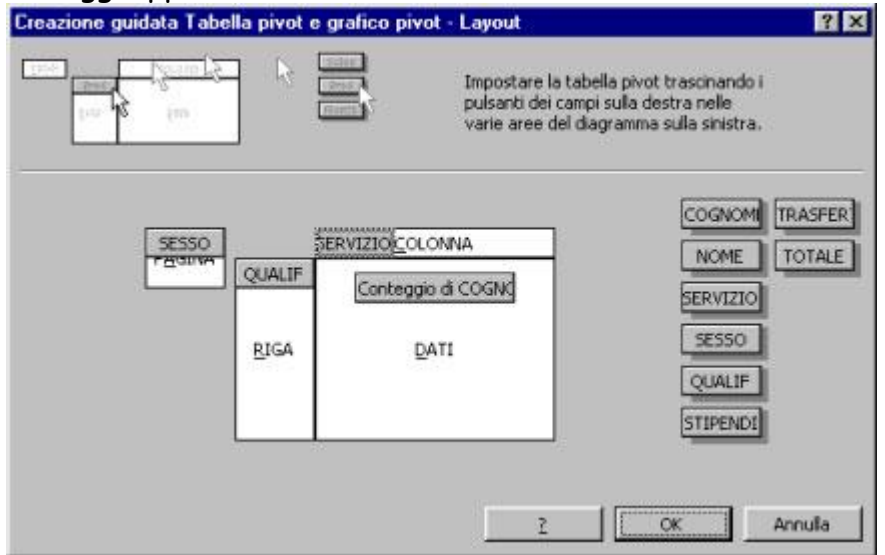

# **Ricalcolo di una tabella pivot**

Se nell'elenco si modificano, eliminano, aggiungono alcuni record è possibile rispecchiare i cambiamenti nella Tabella pivot.

Selezionare una cella qualsiasi della Tabella pivot;

scegliere il comando Aggiorna dati dal menu Dati, ovvero, premere il pulsante sulla barra degli strumenti.

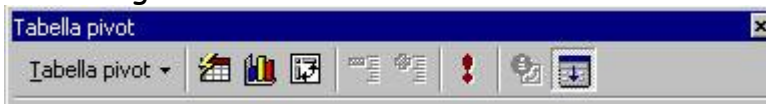

Excel conserverà le specifiche precedenti di costruzione della tabella ed effettuerà i ricalcoli.

Se la Tabella pivot è memorizzata su un foglio di lavoro diverso da quello contenente l'elenco dei dati, prima di modificare una tabella occorre posizionarsi sul foglio che la contiene.

### *Modifica di una tabella pivot*

Utilizzando il pulsante Creazione guidata Tabella pivot e grafico pivot si può ritornare nella creazione guidata in modo da poter modificare le impostazioni precedentemente scelte.

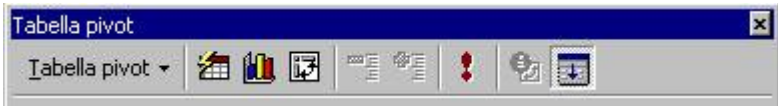

Un altro metodo per modificare una Tabella pivot è quello di effettuarlo direttamente sul foglio di lavoro:

scegliere il pulsante Visualizza campi sulla barra Tabella pivot per attivare i pulsanti dei campi :

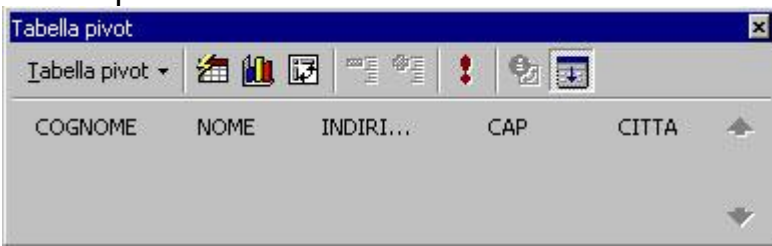

per aggiungere campi:

selezionare e trascinare i pulsanti dei campi interessati nella Tabella pivot; per eliminare campi :

selezionare e trascinare i pulsanti dalla Tabella pivot all'interno della finestra di dialogo e rilasciare quindi il pulsante del mouse.

### *Modificare il metodo di calcolo dei valori*

E' possibile utilizzare svariati metodi di analisi e calcolo dei valori visualizzati. Ad esempio si possono calcolare la media, il minimo, il massimo, il prodotto, la deviazione standard, ecc..

Per specificare il metodo di analisi:

creare una Tabella pivot con le operazioni descritte nei paragrafi precedenti; aggiungere il campo desiderato come campo valori;

fare un doppio clic sul campo dati, e apparirà la seguente finestra di dialogo;

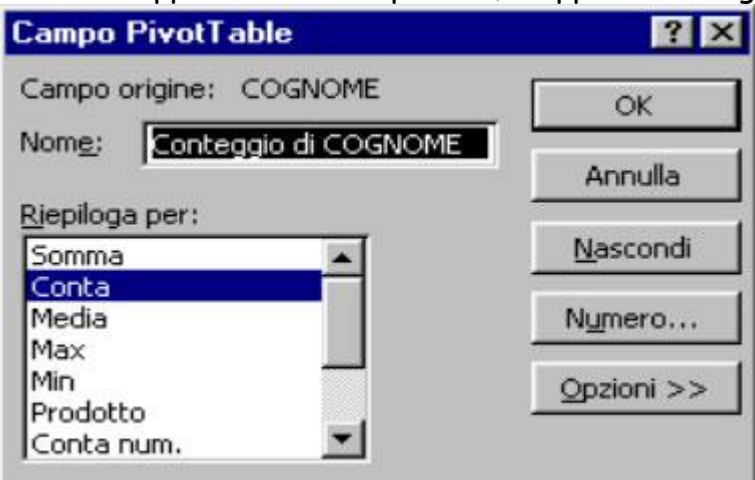

scegliere, il metodo di analisi desiderato tra somma, conteggio, valore minimo, valore massimo, deviazione standard e varianza. Se il campo valori è numerico la funzione predefinita sarà la somma, se invece si tratta di testo la funzione predefinita sarà il conteggio;

nella casella Nome si può digitare un nuovo nome da assegnare;

con il pulsante Numero si può scegliere il formato da assegnare ai numeri;

confermare con OK e proseguire con la creazione della tabella.

La stessa finestra sopra descritta compare se, dopo aver selezionato una qualsiasi cella di quelle da modificare, si attiva il pulsante Campo tabella Pivot.

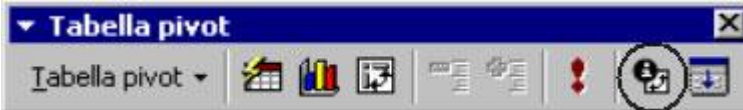

### *Formattare una tabella pivot*

Per conservare le modifiche alla formattazione quando si aggiorna o si modifica il layout di una Tabella pivot, dall'elenco a discesa Tabella pivot, posto sulla barra degli strumenti Tabella pivot, scegliere Seleziona e assicurarsi che il pulsante Attiva selezione sia attivato prima di selezionare i dati che si desiderano formattare.

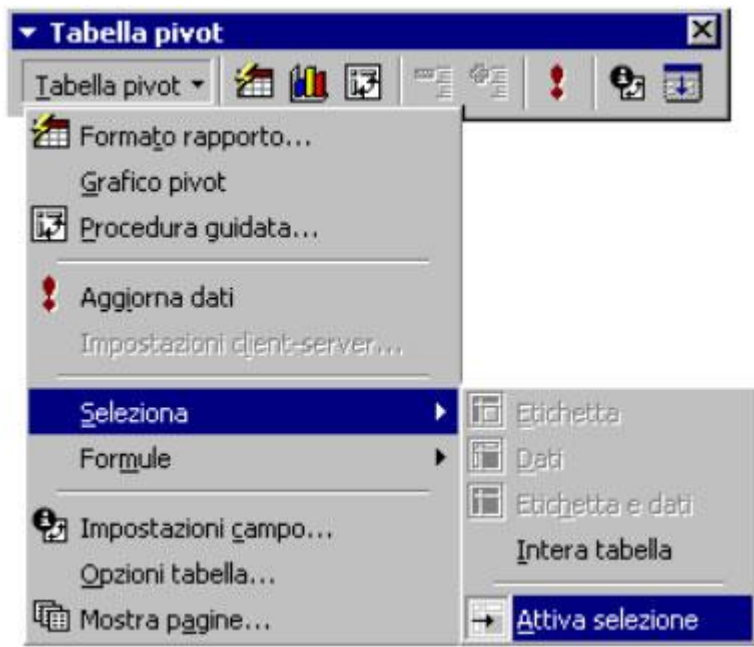

Selezionare la parte della Tabella pivot che si desidera formattare;

utilizzare i pulsanti della barra degli strumenti Formattazione e i comandi del menu Formato per modificare la tabella.